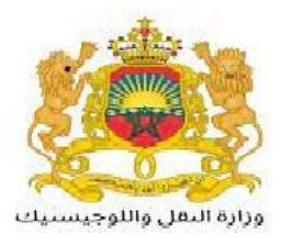

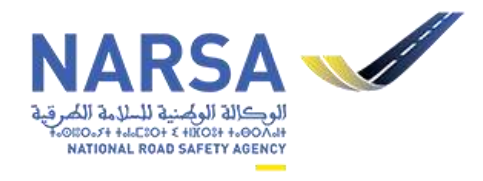

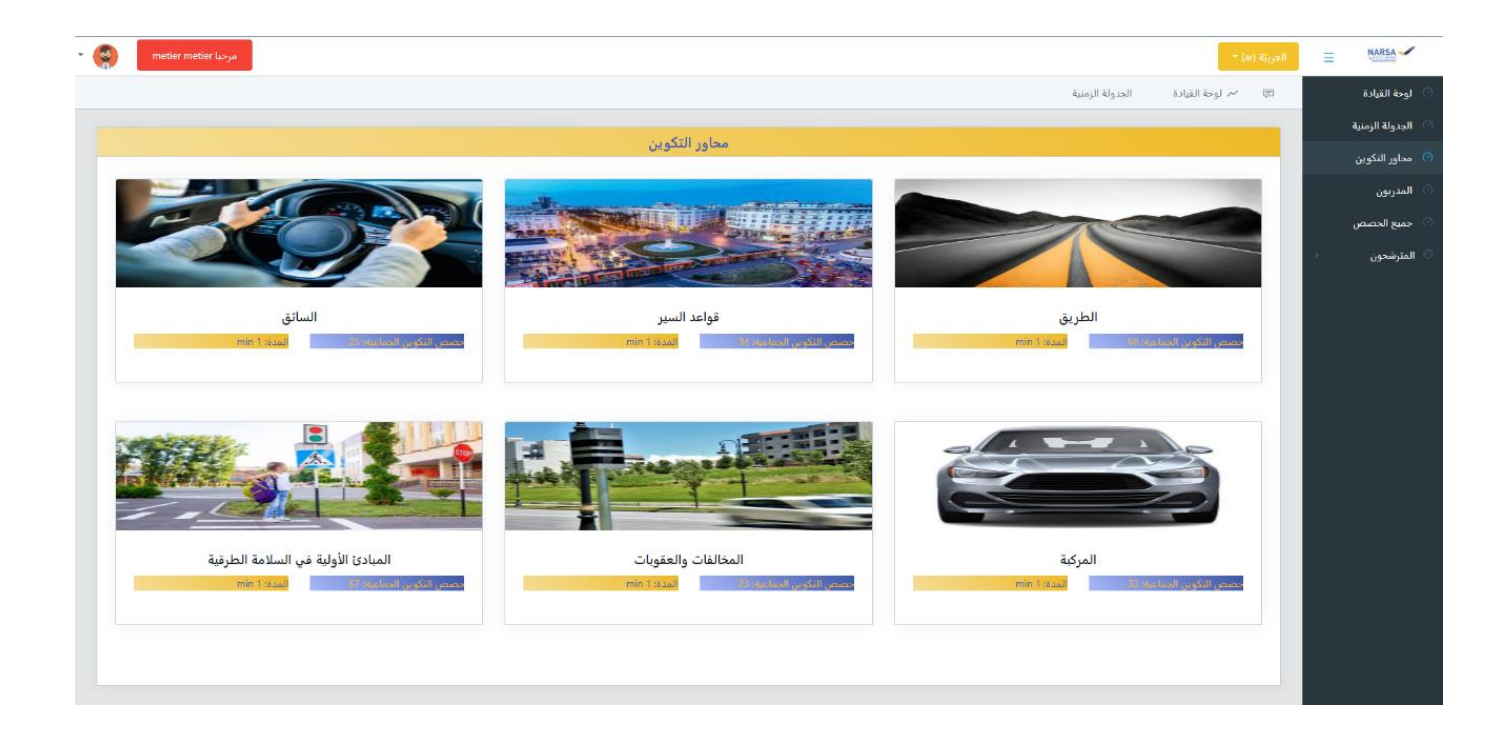

# دليل منصة التعلم عن بعد «PERMINOU»

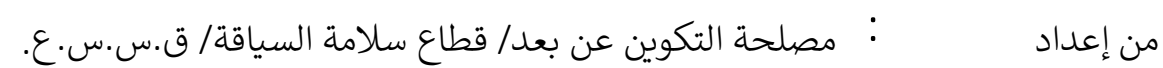

تاريخ الإعداد : 27 يوليوز 2023.

تحيين بتاريخ  $\ddot{\phantom{0}}$ 61 7272.أكتوبر

**التصميم**

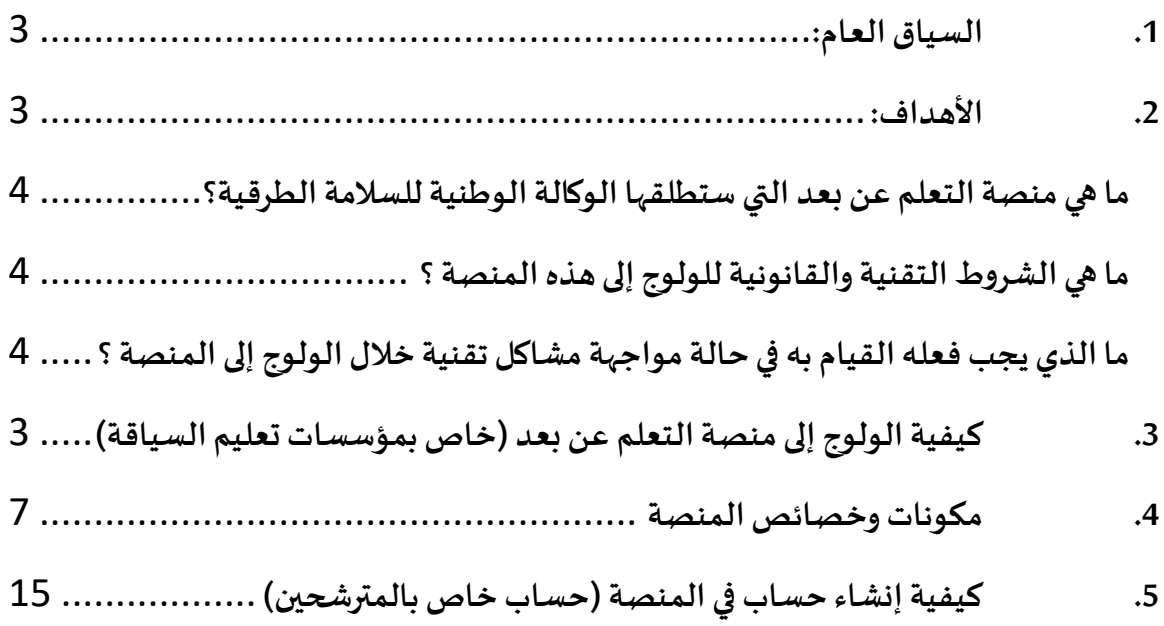

#### <span id="page-2-0"></span>1. السياق العام:

يندرج مشروع إطلاق منصة رقمية خاصة بالتعلم عن بعد «PERMINOU»، موجهة لجميع مهنيي قطاع تعليم السياقة بالمغرب وللمرشحين لاجتياز الاختبار النظري لنيل رخصة السياقة، ضمن برنامج العمل الذي وضعته الوكالة الوطنية للسلامة الطرقية لإعادة هيكلة قطاع تعليم السياقة خاصة في شقه المتعلق بالرفع من جودة التكوبن عن بعد، وأخذا بعين الاعتبار مقترحات المهنيين الرامية إلى إعادة هيكلة هذا القطاع.

وتجدر الإشارة إلى أن تطوير هذه المنصة وتصميم محتواها تم من طرف أطر الوكالة الوطنية للسلامة الطرقية وبالموارد الداخلية للوكالة.

كما ستمكن هذه المنصة من:

- ✔ توفير دعائم بيداغوجية موحدة لجميع مهنيى تعليم السياقة على مستوى التراب الوطني.
	- نسهيل تتبع جميع المرشحين المسجلين بالمؤسسة (لوحة القيادة).  $\checkmark$
- ✔ الاطلاع على بعض المؤشرات المتعلقة بتكوين المرشحين (نسبة التقدم في التكوين ....).
	- ♦ توفير معلومات دقيقة حول نشاط المدربين المزاولين بالمؤسسة.
- ♦ توفير إختبارات للمعارف قصد تقييم مستوى المرشحين قبل تقدمهم للاختبار النظري لنيل رخصة السياقة.
	- تنظيم حصص التكوين.
	- √ مواكبة تغيير بنك أسئلة الإختبار النظري لنيل رخصة السياقة.
	- √ إمكانية طبع شواهد نهاية التكوين للمرشحين الذين أكملوا التكوين.

#### <span id="page-2-2"></span>**2. األهداف:**

يهدف هذا الدليل إلى مرافقتك ومساعدتك في التعامل السريع مع منصة التعلم عن بعد التي أطلقتها الوكالة الوطنية للسالمة الطرقية لفائدة مؤسسات تعليم السياقة بالمغرب.

<span id="page-2-1"></span>يركز هذا الدليل على توفير الأجوبة للأسئلة التي يمكنك طرحها خلال استخدامك لمنصة التكوين عن بعد، من التسجيل في المنصة، إلى تفعيل الحسابات مرورا بكيفية التعامل مع محتوى المنصة.

#### ما هي منصة التعلم عن بعد التي ستطلقها الوكالة الوطنية للسلامة الطرقية ؟

منصة التعلم عن بعد التي ستطلقها الوكالة الوطنية للسلامة الطرقية هي منصة تفاعلية موجهة لجميع مهنيي تعليم السياقة بالمغرب وتوفر مجموعة من الخصائص التقنية والوظيفية التي ستساعد مؤسسات تعليم السياقة في عملية تكوبن المرشحين لاجتياز الاختبار النظري لنيل رخصة السياقة، وتتبع تقدم مراحل تكوين المرشحين.

<span id="page-3-0"></span>**ط التقنية والقانونية للولوج إلى هذه المنصة ؟ ما هي الشرو**

يشترط في المؤسسة الراغبة في الولوج إلى هذه المنصة أن تكون مرخصة بفتح واستغلال مؤسسة تعليم السياقة وأن تكون هذه المؤسسة في وضعية سليمة (نشيطة).

يشترط في المدرب الراغب في الولوج إلى هذه المنصة أن يكون مرخصا لمزاولة مهنة مدرب تعليم السياقة وأن يكون في وضعية سليمة (نشيط) وأبرم عقد عمل مع مؤسسة مرخصة.

يشترط في المرشح لاجتياز الاختبار النظري لرخصة السياقة والراغب في التسجيل في المنصة أن يكون متوفرا على الشروط القانونية الخاصة بصنف رخصة السياقة املختار والمنصوص عليها في مدونة السير على الطرق.

بالإضافة إلى التوفر على ربط بشبكة الأنترنيت.

#### <span id="page-3-1"></span>ما الذي يجب عليك القيام به في حالة مواجهتك لمشاكل تقنية خلال الولوج إلى المنصة ؟

في حالة مواجهتك لأي مشاكل تقنية خلال الولوج إلى المنصة أو في حالة حاجتك للمساعدة، يمكنك الإتصال بالمصلحة الإقليمية/العملاتية او المصلحة المختصة بالوكالة الجهوبة للسلامة الطرقية القرببة منك.

3. كيفية الولوج إلى منصة التعلم عن بعد (خاص بمؤسسات تعليم السياقة)

عند الدخول إلى المنصة ستجد فضاءين: الفضاء الخاص بالمهي والفضاء الخاص بالمترشح بالإضافة إلى شربط .فيديو يوضح كيفية التعامل مع المنصة و محتواها

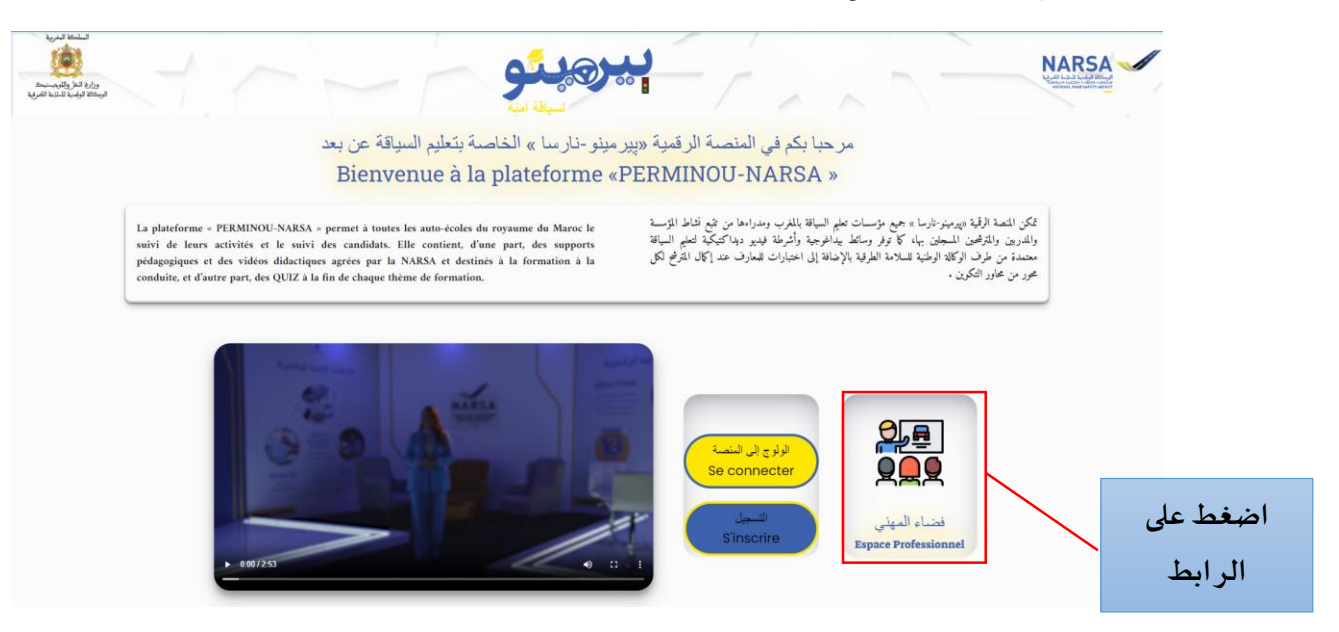

 **بعد الضغط على الرابط تظهر الصفحة التالية :**

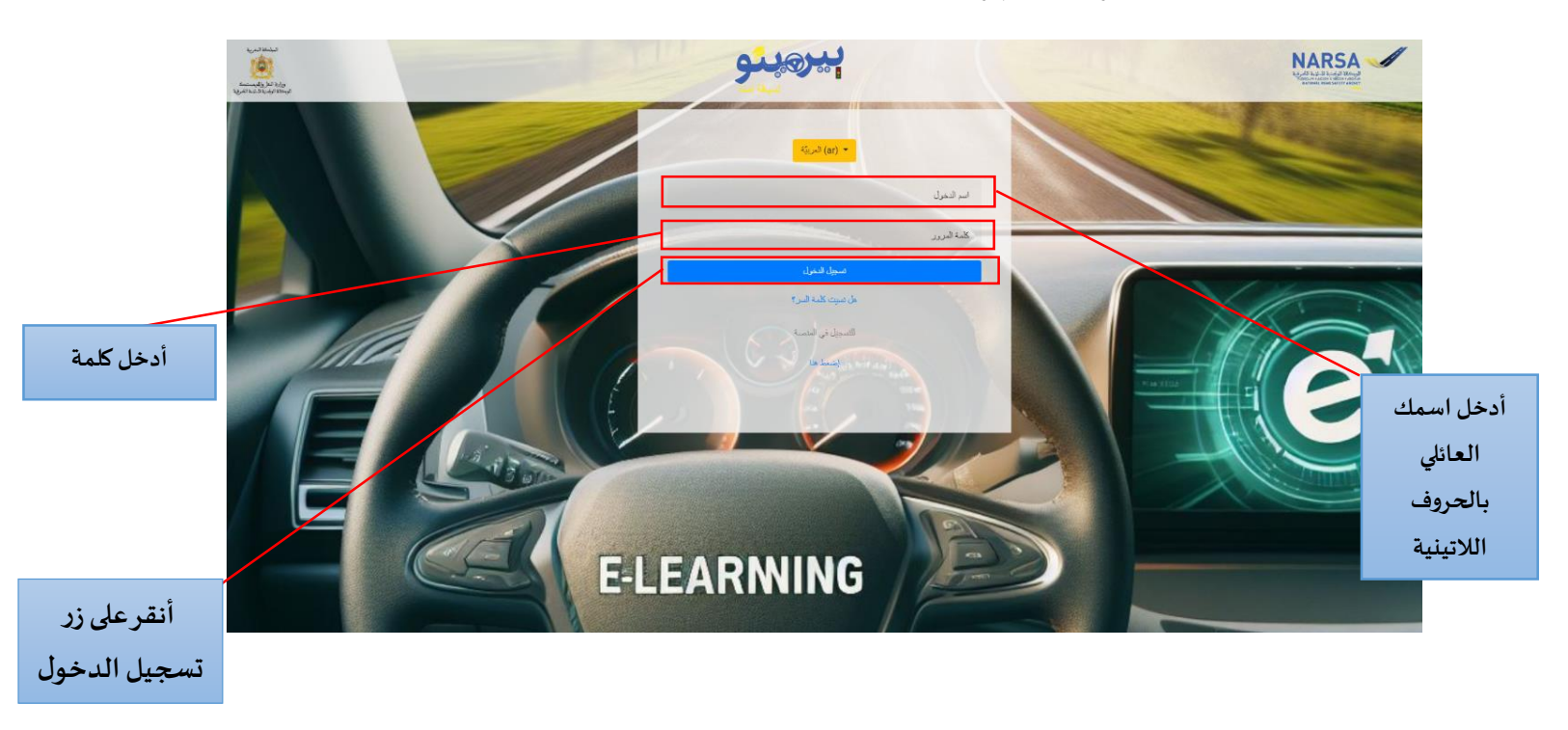

5

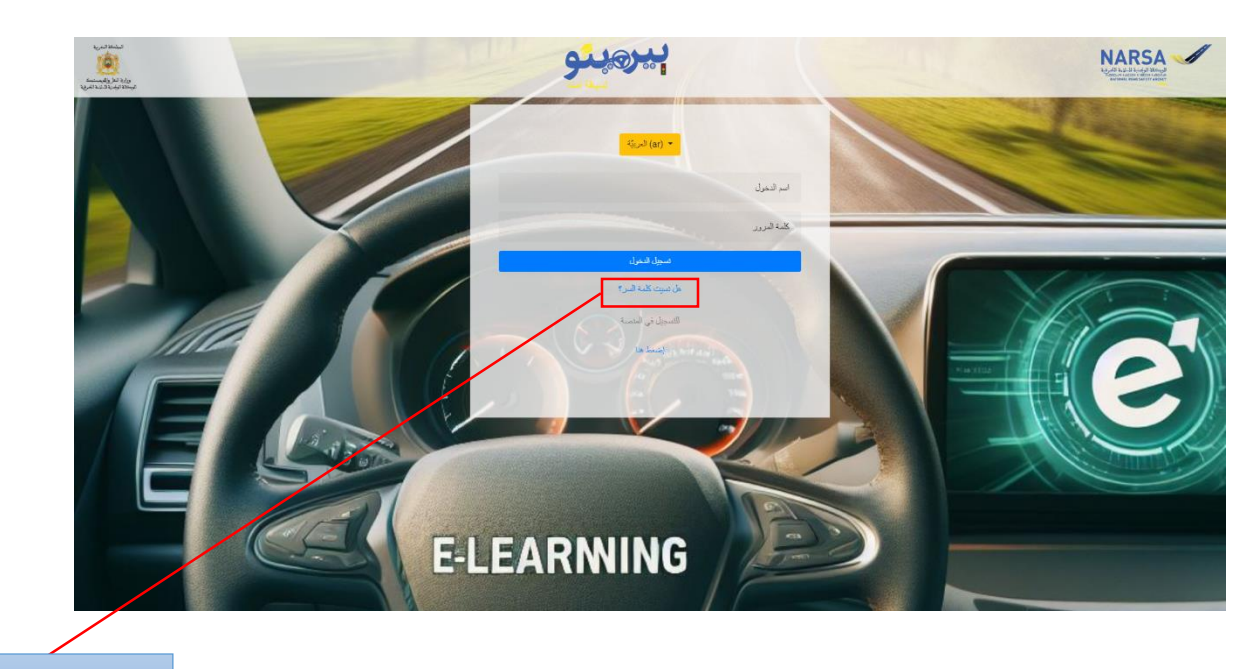

**النقر على الرابط** 

**بعد النقر على الرابط أعاله يتم توجيهك إلى الصفحة أسفله:**

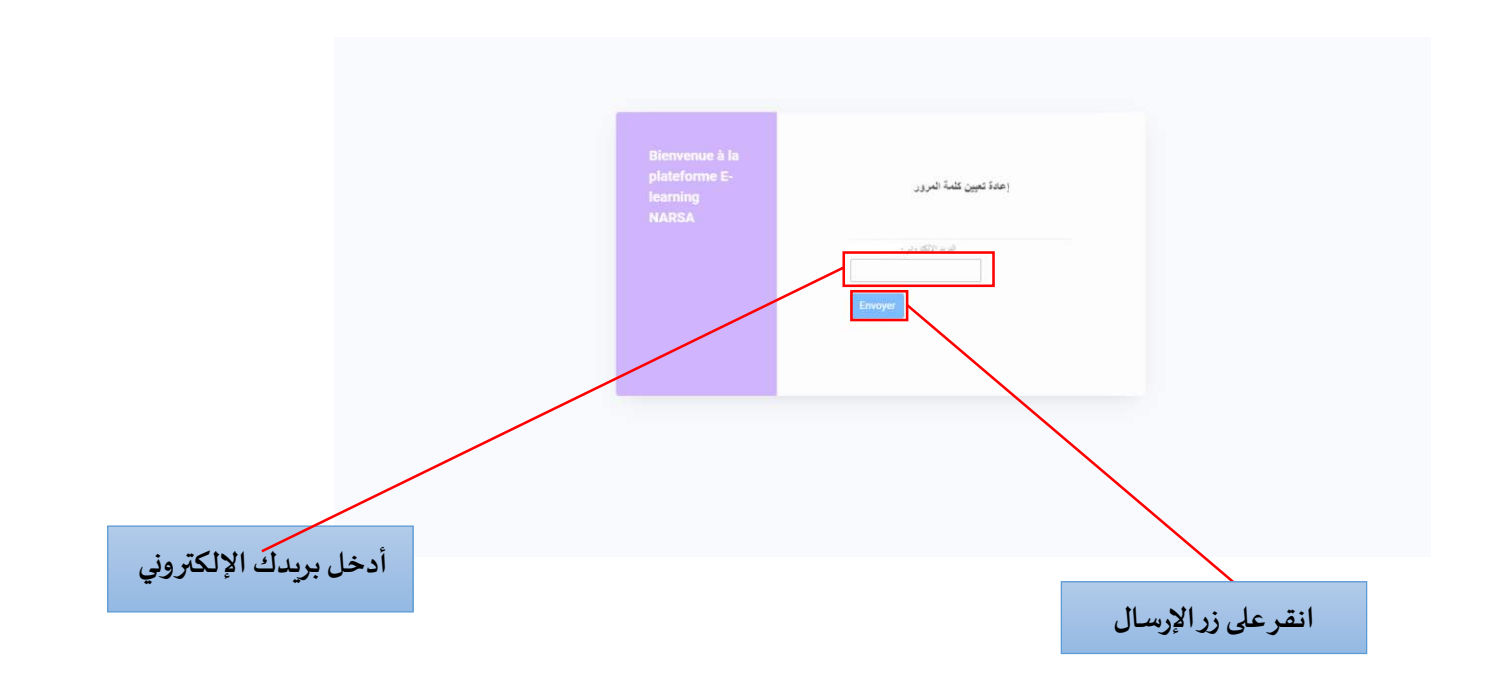

بعد إرسال طلب تغيير كلمة المرور، ستتلقى رسالة عبر بربدك الإلكتروني تمكنك من تحيين كلمة المرور الخاصة بك.

#### <span id="page-6-0"></span>**4. مكونات وخصائص المنصة**

بمجرد الولوج إلى المنصة، تظهر صفحة تتضمن الوظائف التالية:

#### **لوحة القيادة**

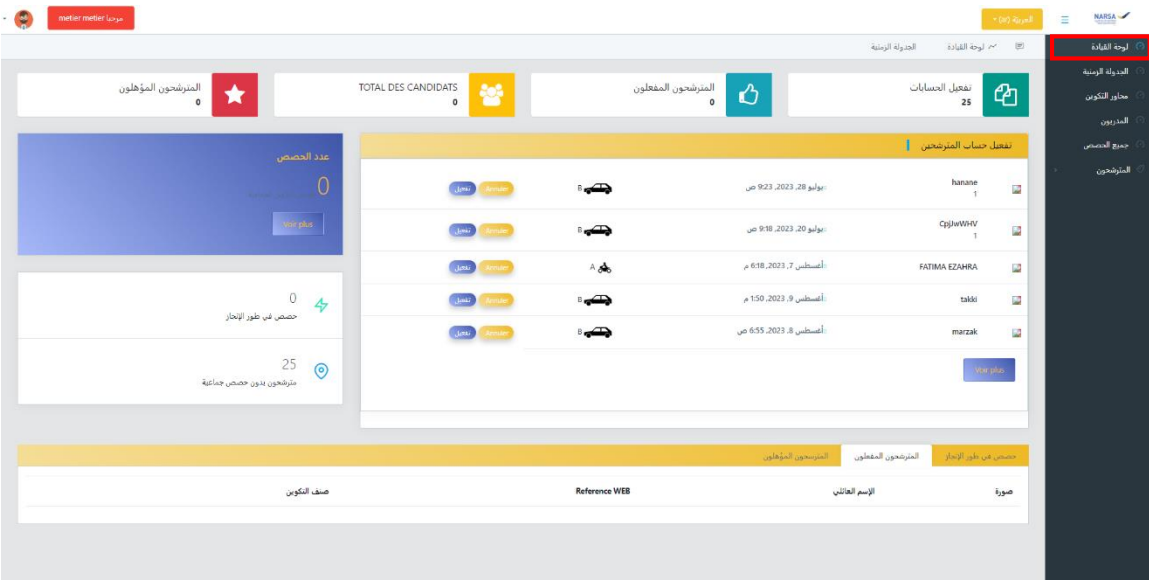

تتضمن لوحة القيادة مجموعة من المؤشرات التي تمكن المؤسسة من تتبع نشاطها (عدد الحصص، عدد الحصص المبرمجة، عدد المترشحين المبرمجين، عدد المترشحين الغير مبرمجين، المترشحين المؤهلون...).

#### **الزمنية:الجدولة**

تتضمن جدولا زمنيا (شهر/أسبوع /يوم) يمكن من برمجة حصص التكوبن وعرض الحصص المبرمجة والحصص في طور الإنجاز.

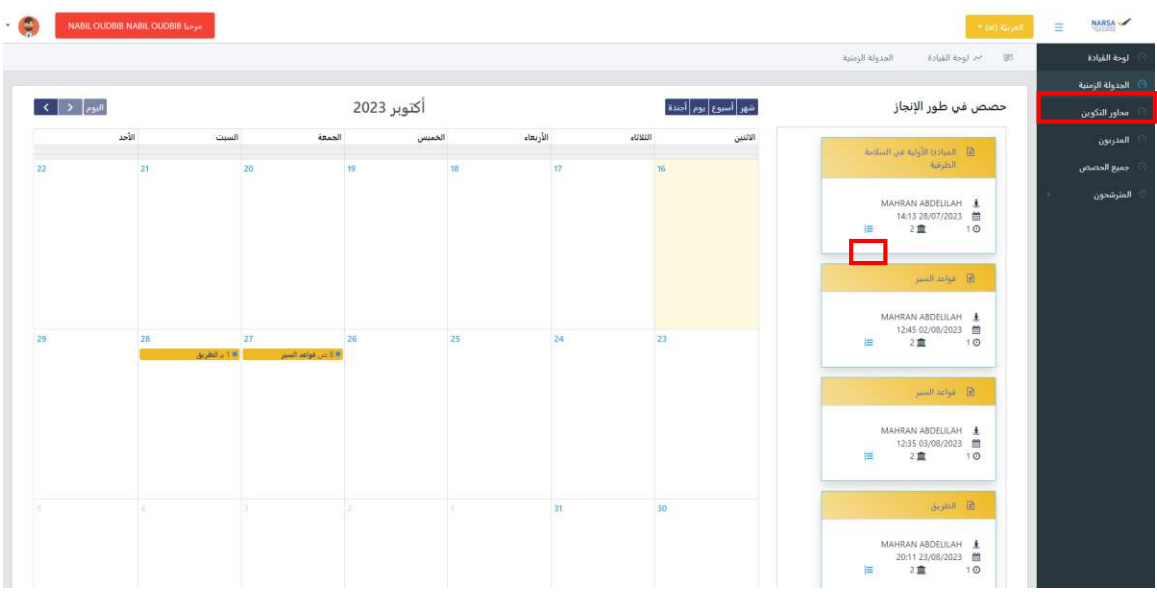

في حالة ر غبتك في تدبير حصة مبر مجة يجب عليك النقر على الر ابط أعلاه.

تظهر الصفحة التالية والمتضمنة لتفاصيل حصة التكوين (عنوان حصة التكوين، تاريخ بداية الحصة، المدرب، أسماء المترشحين...(

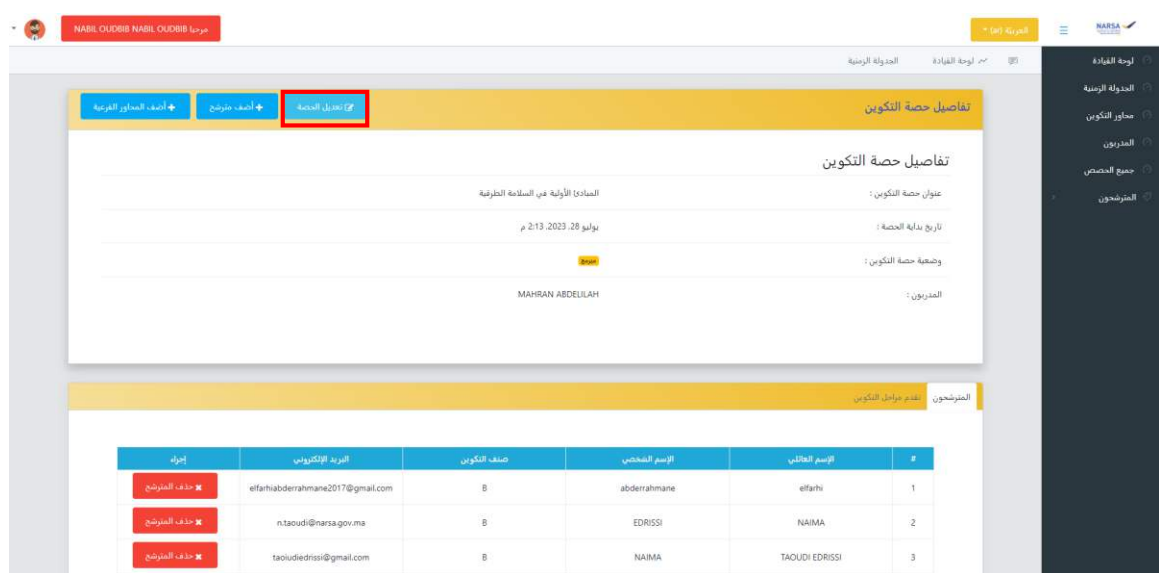

يمكنك القيام بتعديلات على حصة التكوين (تغيير محور التكوين، المدربون وتاريخ بداية التكوين...)

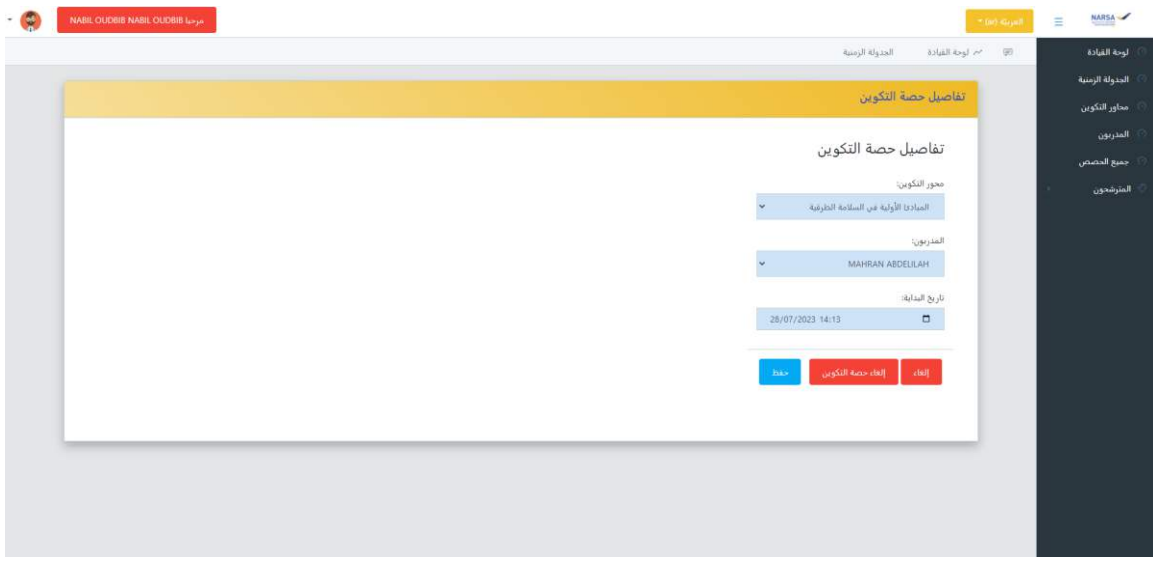

إلضافة مرشحين إلى حصة التكوين المبرمجة، يمكنك الضغط على زر "أضف مترشح"

| Å | NAME OLIDBIR NABIL OUDBIR LESSE |                                   |              |                                                                                                    |                       |                                                                                                    | * ANT-Rizu | Ξ | <b>NARSA</b>                                                                            |
|---|---------------------------------|-----------------------------------|--------------|----------------------------------------------------------------------------------------------------|-----------------------|----------------------------------------------------------------------------------------------------|------------|---|-----------------------------------------------------------------------------------------|
|   |                                 |                                   |              | أضف مترشح×<br>ikan4<br>test3<br>test1<br>said $3 \square$<br>OMAR <sup>I</sup><br>testofppt <sup>[]</sup><br>:Candidats<br>أأ المسعودي<br>el adraoui O<br>ELGADDAR <sup>I</sup><br>elgaddar <sup>()</sup><br>⊡ لحلو<br>said9nom<br>$\mathrm{d} \ell \omega_2$ |                       | SALE By A M.<br>المسولة الزمسة<br>تفاصيل حصة التكوين<br>تفاصيل حصة التكوين<br>عنولي حصة النكوين:<br>تأزيح بداية المصة:<br>وضعيه حصة التكوين ا<br>المدربون: |            |   | لوحة القيادة<br>الجدولة الزمتية<br>محاور التكوين<br>المدرتون<br>جميع الحصص<br>المترشحون |
|   | djel.                           | البريد الإلكتروني                 | مبيت التكوين | الإسم الشمصي                                                                                                    | <b>Start Justice</b>  | المترشحون القدم مرامل النكوان<br>off.                                                                                                    |            |   |                                                                                         |
|   | 8 حدّف المترشح.                 | elfarhiabderrahmane2017@gmail.com | B.           | abderrahmane                                                                                                    | eltarhi               | ×                                                                                                    |            |   |                                                                                         |
|   | <b>x</b> حذف المترشح            | n.taoudi@narsa.gov.ma             | B            | EDRISSI                                                                                                    | NAIMA                 | $\mathbf{z}$                                                                                                    |            |   |                                                                                         |
|   | × حذف المترضح.                  | taorudiednssr@gmail.com           | B            | NAIMA                                                                                                    | <b>TAQUEN EDRISSI</b> | $\overline{3}$                                                                                                    |            |   |                                                                                         |

إلضافة محاور فرعية إلى حصة التكوين المبرمجة يمكنك الضغط على زر"أضف محاور فرعية "

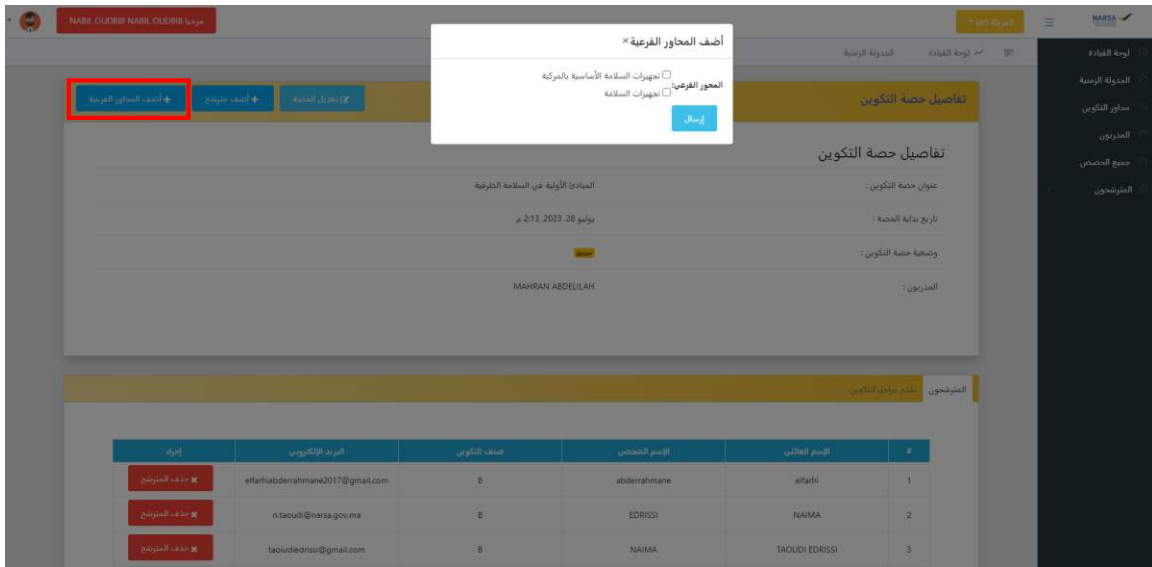

كما يمكنك إلغاء تسجيل مترشح في حصة التكوين المبرمجة عن طريق الضغط على زر "حذف المترشح"

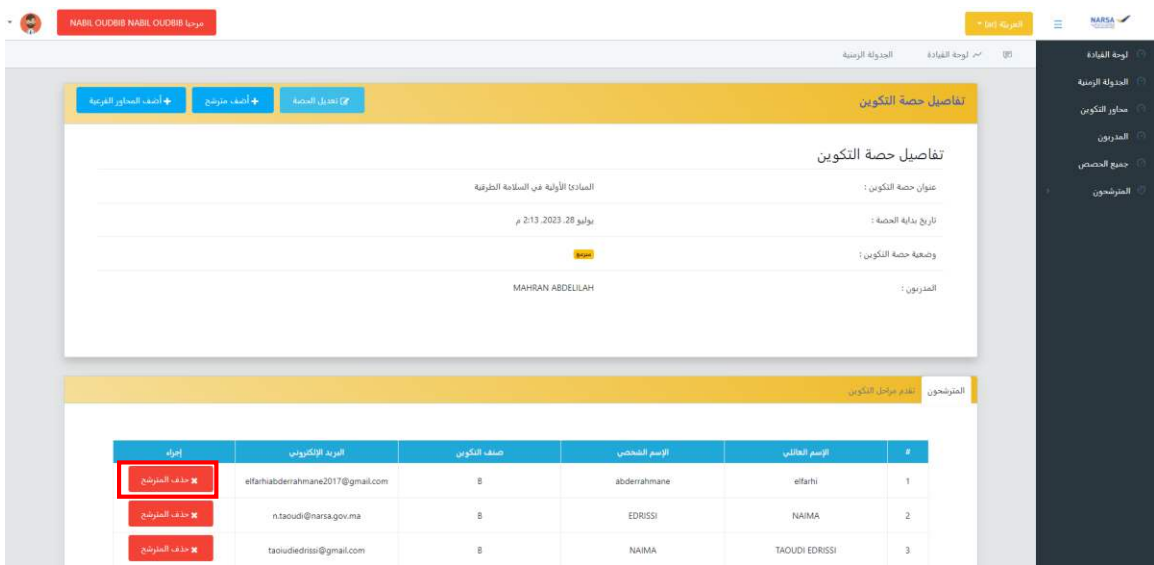

### **محاور التكوين:**

تتضمن هذه الصفحة المحاور الستة الأساسية في التكوين:

- الطريق
- قواعد السير

- السائق
- المركبة
- المخالفات والعقوبات.
- المبادئ األولية في السالمة الطرقية

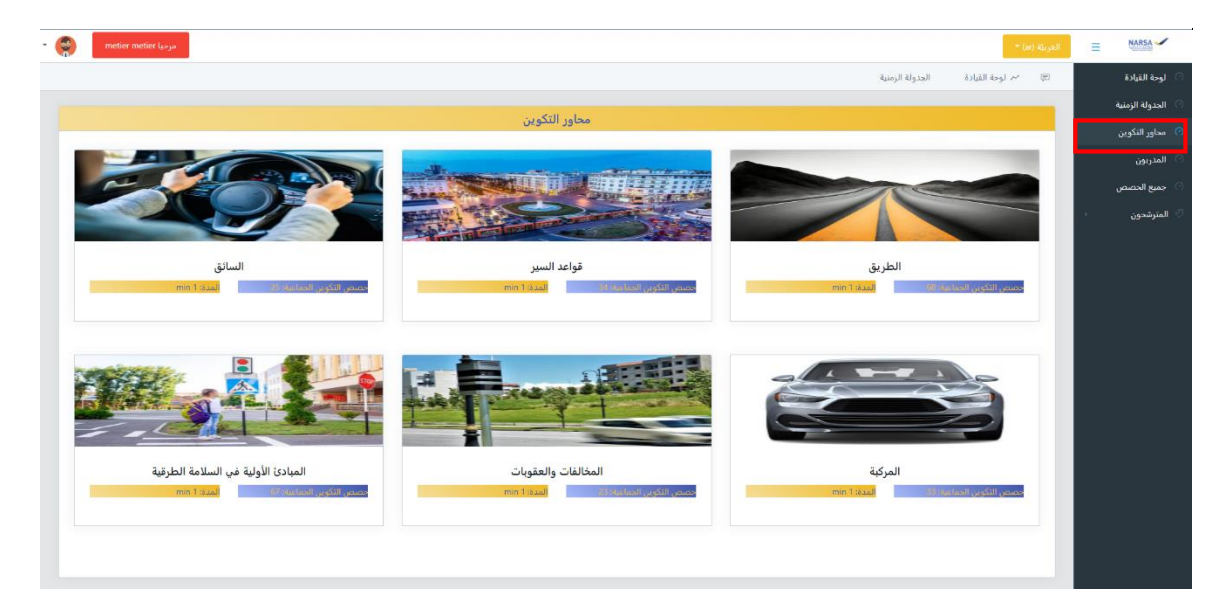

عند اختيارك لمحور معين يتم توجيهك إلى صفحة تتضمن المحاور الفرعية للتكوين الخاصة بهذا المحور مثلا عند الضغط على محور قواعد السير:

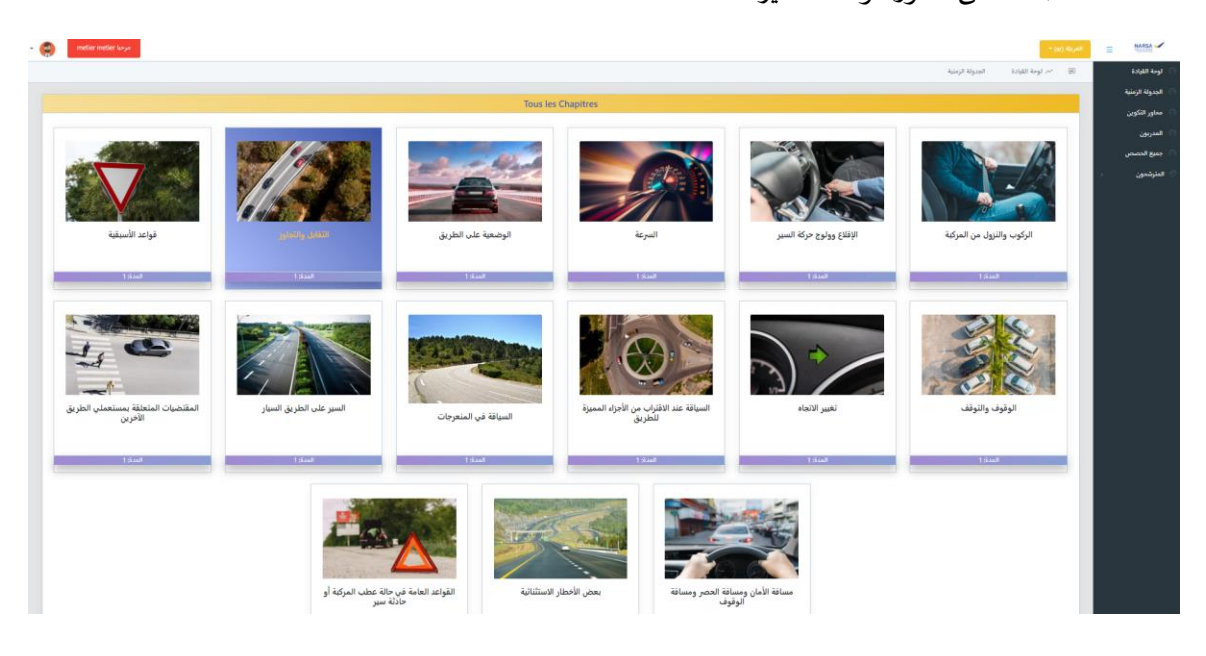

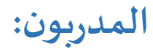

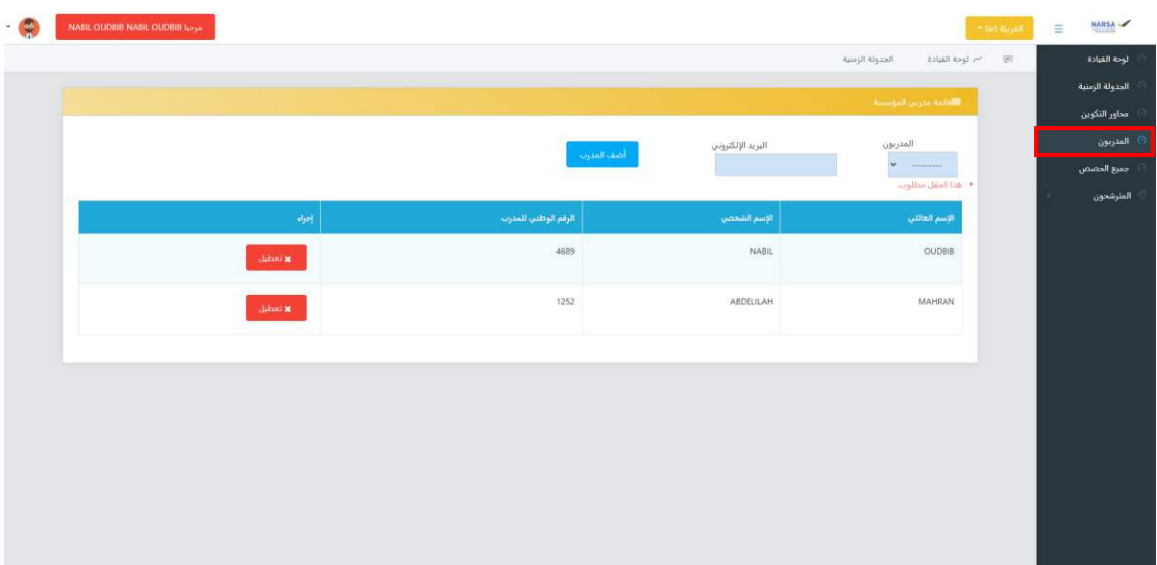

تمكنك هذه الوظيفة من تفعيل/تعطيل حسابات المدربين المزاولين في مؤسستك:

حصص التكوين الجماعية:

#### 1. في طور الإنجاز:

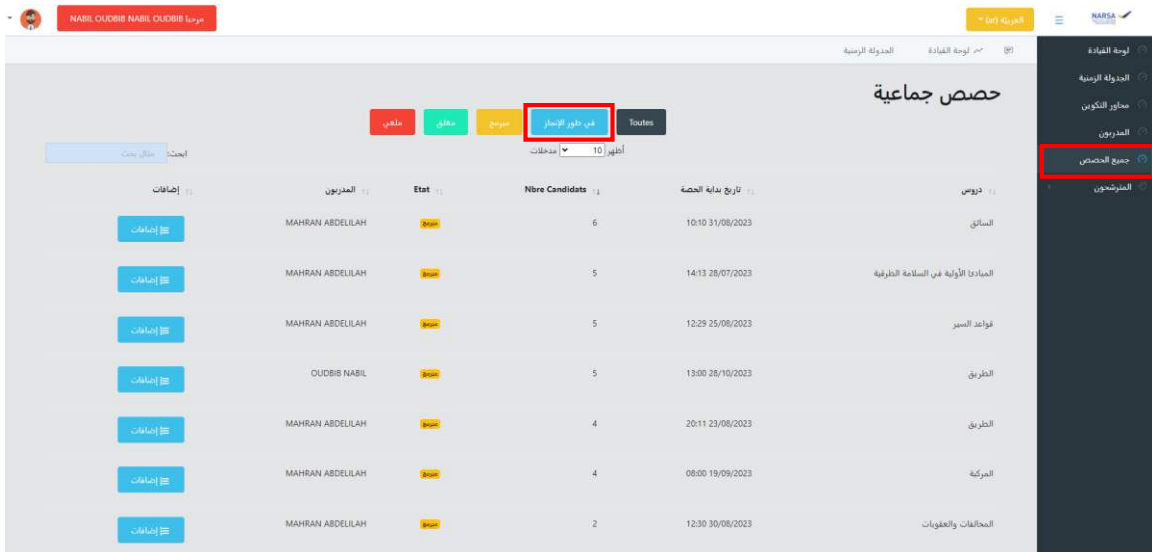

#### **2.** الحصصجميع **:**

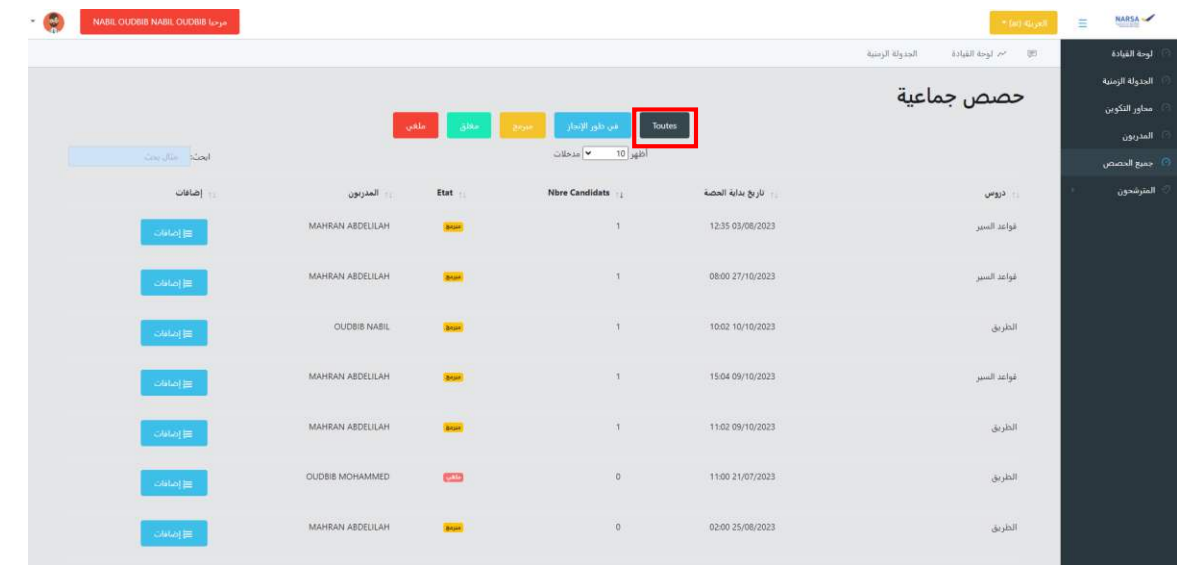

 **المترشحون:**

## .5 **تسجيل مترشح**

تمكنك هذه الوظيفة من تسجيل مترشحين جدد في مؤسستك:

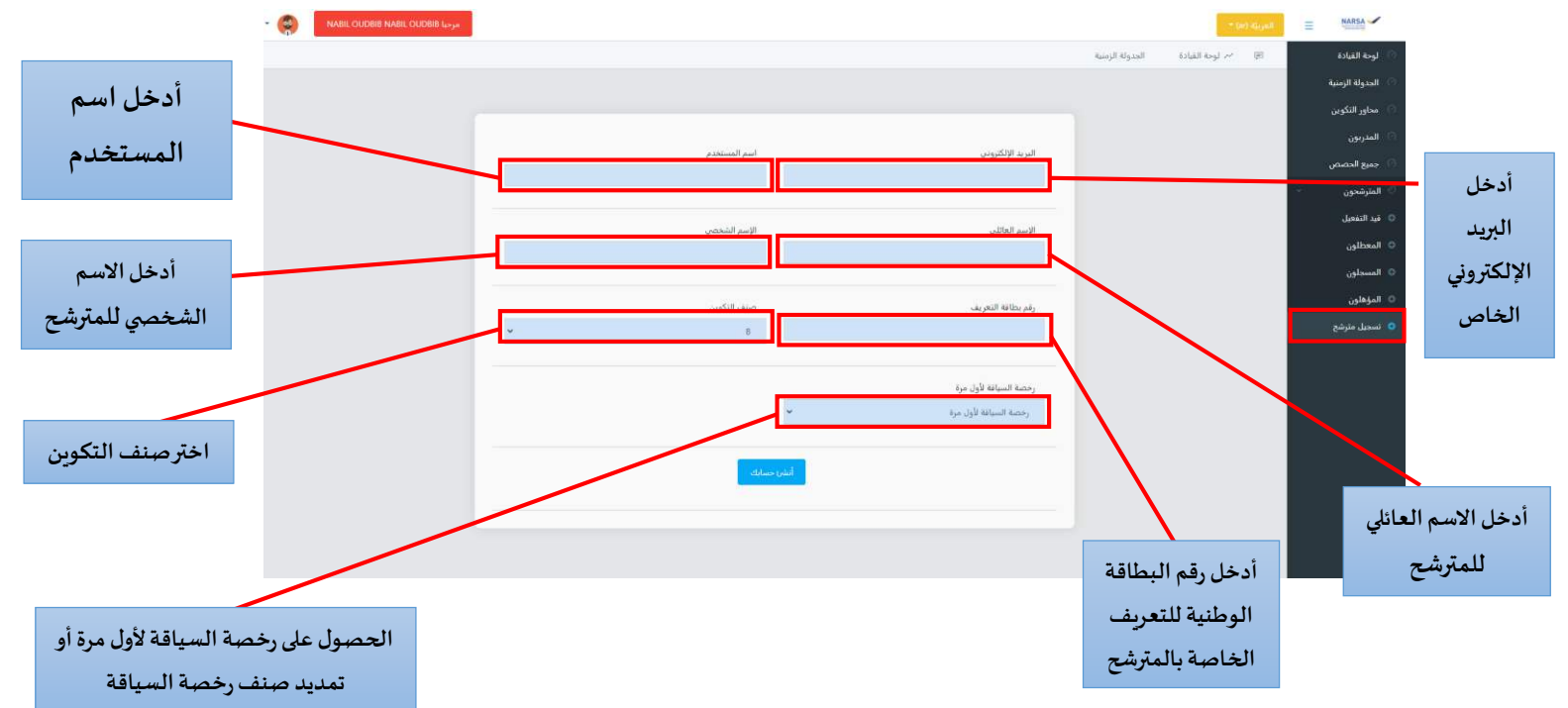

#### .2 **:التفعيلقيد**

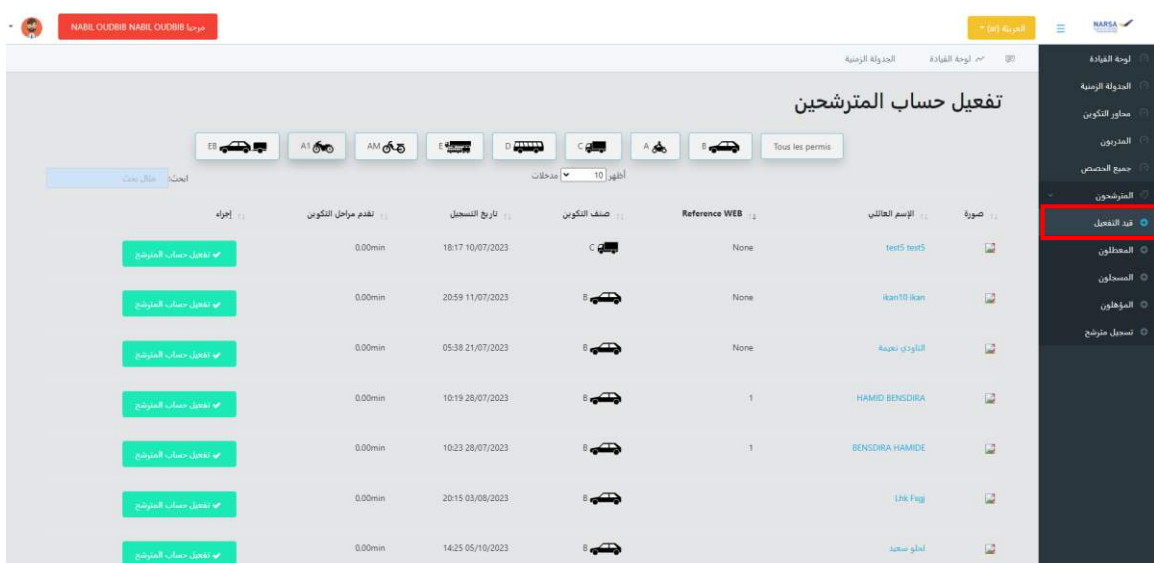

تمكنك هذه الوظيفة من تفعيل حسابات المرشحين الجدد المسجلين في مؤسستك:

#### .3 **:المعطلون**

تمكنك هذه الوظيفة من الاطلاع على المترشحين المعطلين في مؤسستك مع إمكانية تفعيلهم:

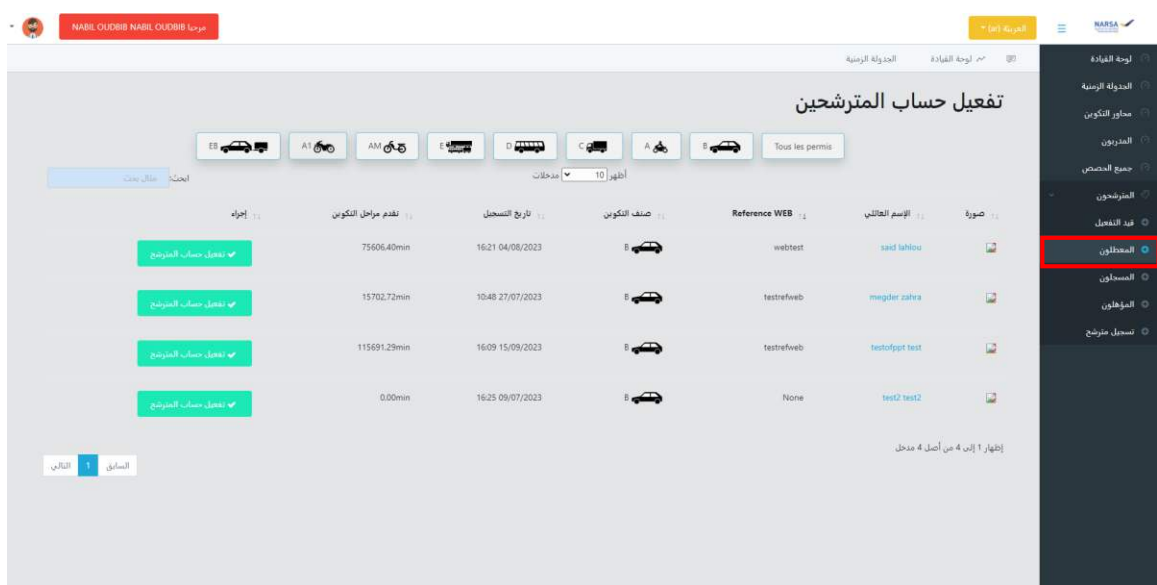

.4 **المسجلون:**

<span id="page-14-0"></span>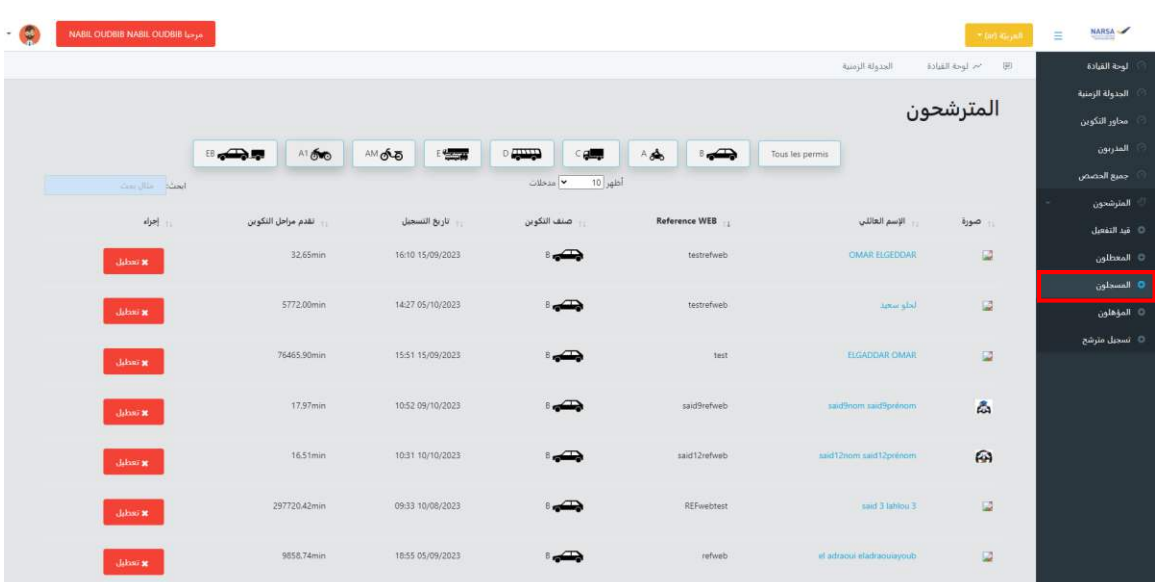

تمكنك هذه الوظيفة من الاطلاع على جميع المترشحين المسجلين والمفعلين في مؤ*سس*تك**:** 

#### .1 **المؤهلون:**

تمكنك هذه الوظيفة من الاطلاع على المترشحين المؤهلين لاجتياز رخصة السياقة في مؤسستك و كذا من طبع شواهد نهاية التكوين **:**

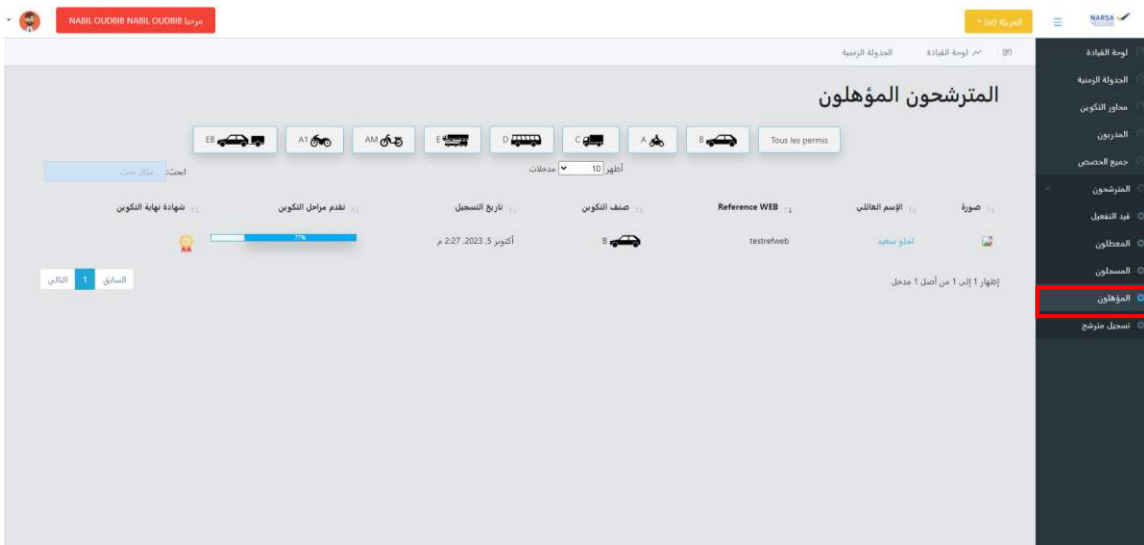

# **5. (كيفية إنشاء حساب في المنصة )حساب خاص بالمترشحين**

للتمكن من الولوج إلى منصة التعلم عن بعد، وبالإضافة إلى إمكانية تسجيل مؤسسة تعليم السياقة للمترشحين من الحساب الخاص بالمؤسسة، يمكن للمترشح تسجيل نفسه من الفضاء الخاص بالمترشح و المتاح للعموم :وذلك بالضغط على الرابط أسفله

#### Bienvenue à la plateforme «PERMINOU-NARSA »

تمكن المنصة الرقمية «بيرمينو-نارسا » جميع مؤسسات تعليم السياقة بالمغرب<br>ومدراءها من غيبم نشاط المؤسسة والمدربين والمترشحين المسجلين بها، كما توفر<br>وسائط بيداغوجية وأشرطة فيديو ديداكتيكية لنعليم السياقة معتمدة من طرف الوكالة الوطنية للسلامة الطرقية بالإضافة إلى اختبارات للمعارف عند إكمال المترشح لكل محور من محاور التكوين .

الولوج إلى ا

Se connecter

التسجيل

S'inscrire

中国

 $QQQ$ 

فضاء المهنى

**Espace Professionnel** 

La plateforme « PERMINOU-NARSA » permet à toutes les auto-écoles du royaume du Maroc le suivi de leurs activités et le suivi des candidats. Elle contient, d'une part, des supports pédagogiques et des vidéos didactiques agrées par la NARSA et destinés à la formation à la conduite, et d'autre part, des QUIZ à la fin de chaque thème de formation.

000725

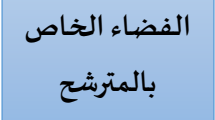

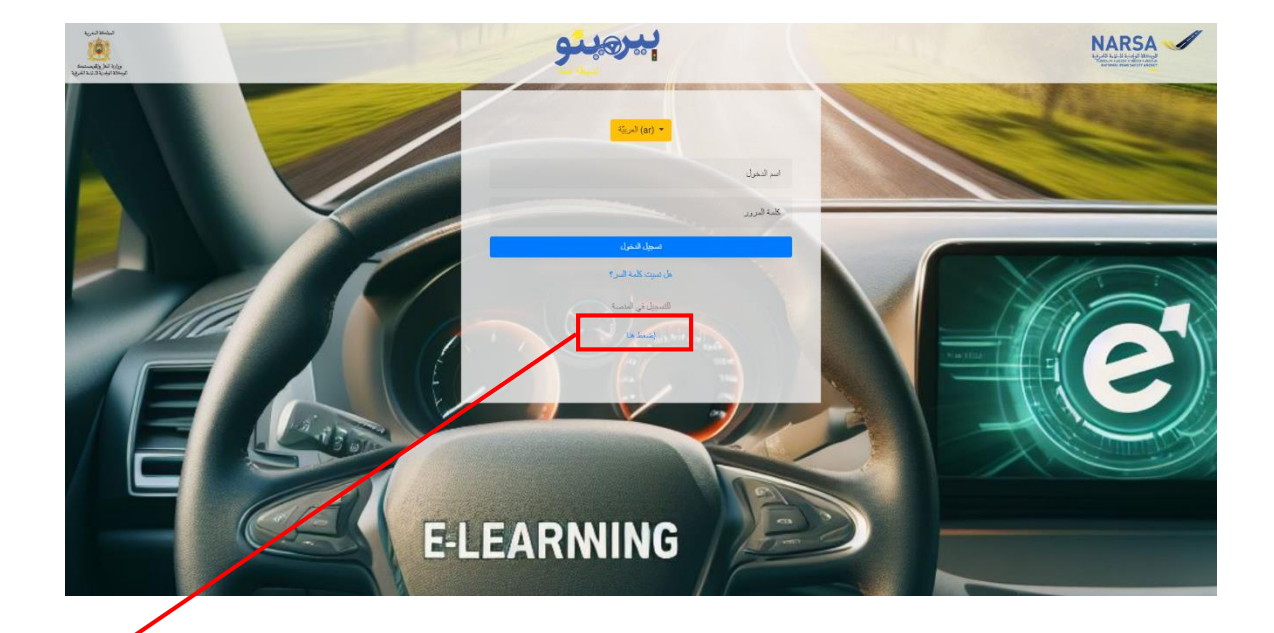

**اضغط على الرابط**

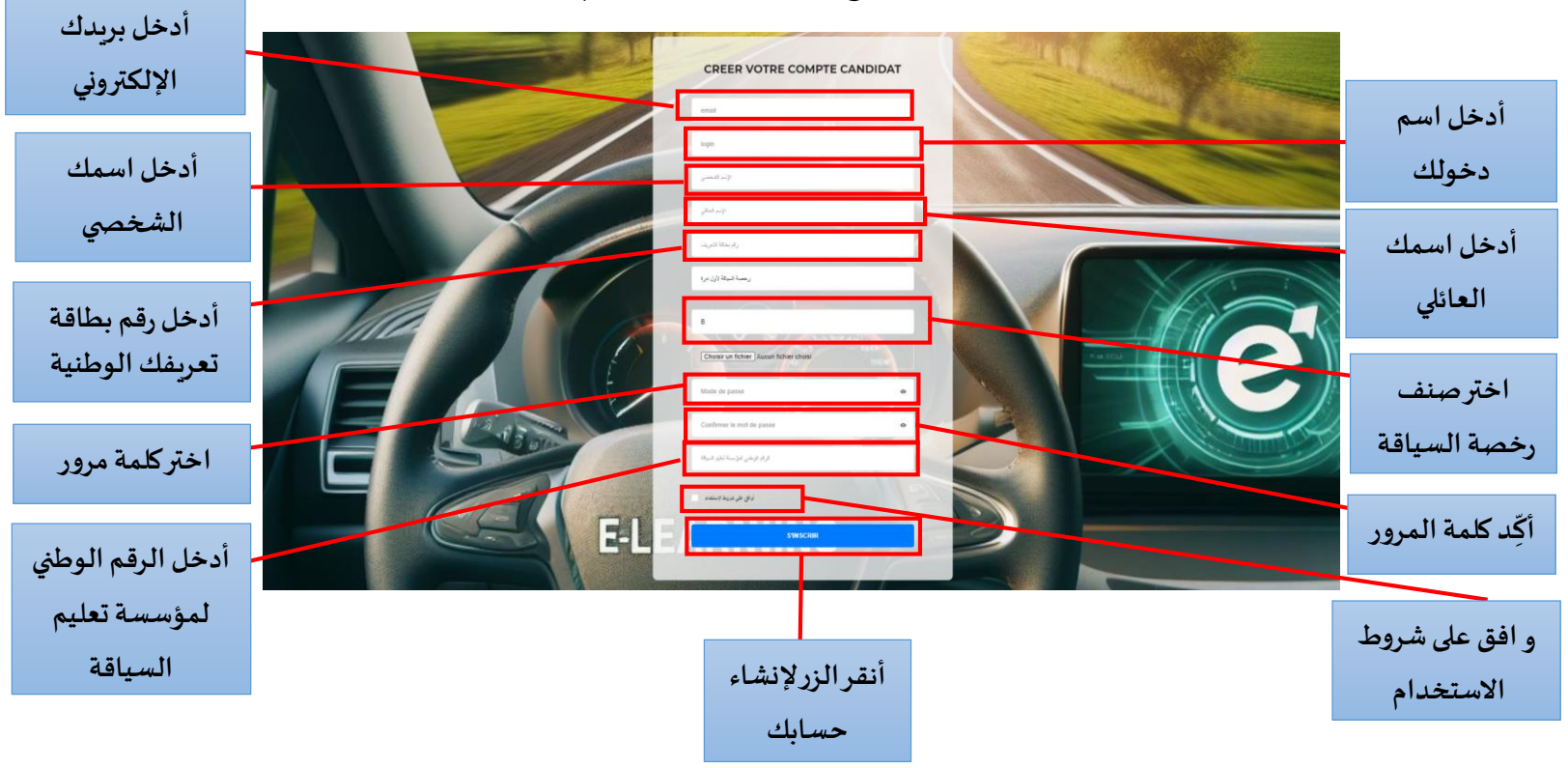

بعد الضغط على الرابط أعلاه، يتعين على المترشح إدخال المعلومات المطلوبة: